### **Mengirim tujuan via Bluetooth**

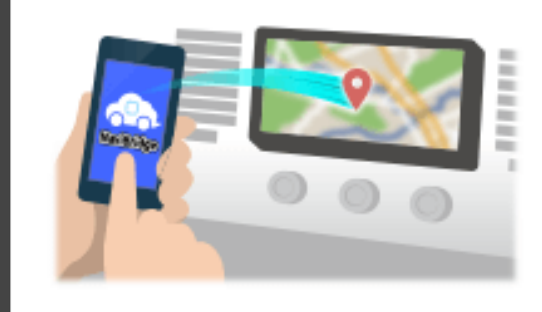

Untuk mengirim titik yang dipilih oleh NaviCon ke sistem navigasi mobil melalui Bluetooth, Anda perlu menyiapkan memasangkan antara smartphone dan sistem navigasi mobil.

Pairing menentukan kombinasi perangkat yang terhubung (Pair). Halaman-halaman berikut memperkenalkan prosedur khusus.

\*Rincian layar dan desain mungkin berbeda dari produk yang sebenarnya.

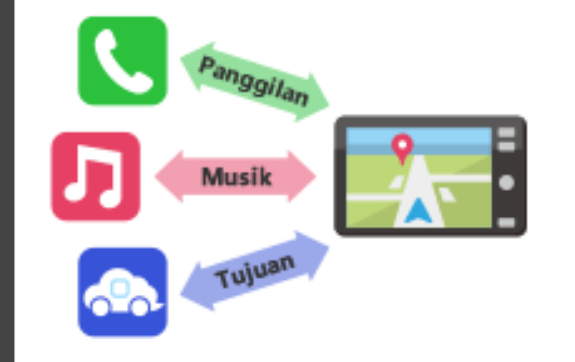

Ada jenis koneksi Bluetooth disebut "Profil" yang mengharuskan pasangan untuk setiap tujuan.

yang khas untuk telepon (HFP) dan untuk pemutaran musik (A2DP), tetapi untuk NaviBridge untuk mengirim tujuan, Anda perlu sepasang untuk komunikasi data (SPP)

Beberapa sistem navigasi mobil melakukan beberapa pasangan pada saat yang sama.

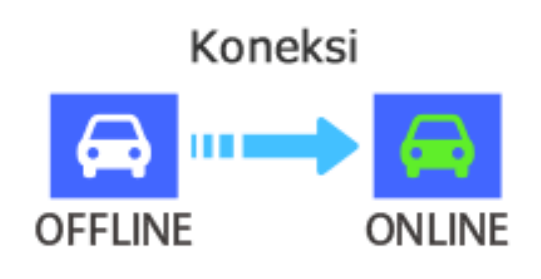

Setelah pasangan selesai, koneksi secara otomatis membuat waktu berikutnya.

Ketika NaviBridge terhubung ke sistem navigasi mobil, indikator di bagian kanan bawah layar peta perubahan menjadi hijau "ONLINE". \*Dalam beberapa kasus yang jarang terjadi, informasi tentang pasangan mungkin hilang tergantung pada situasi penggunaan. Dalam hal ini, menghapus entri dari kedua navigasi smartphone dan mobil Anda dan mencoba memasangkan lagi.

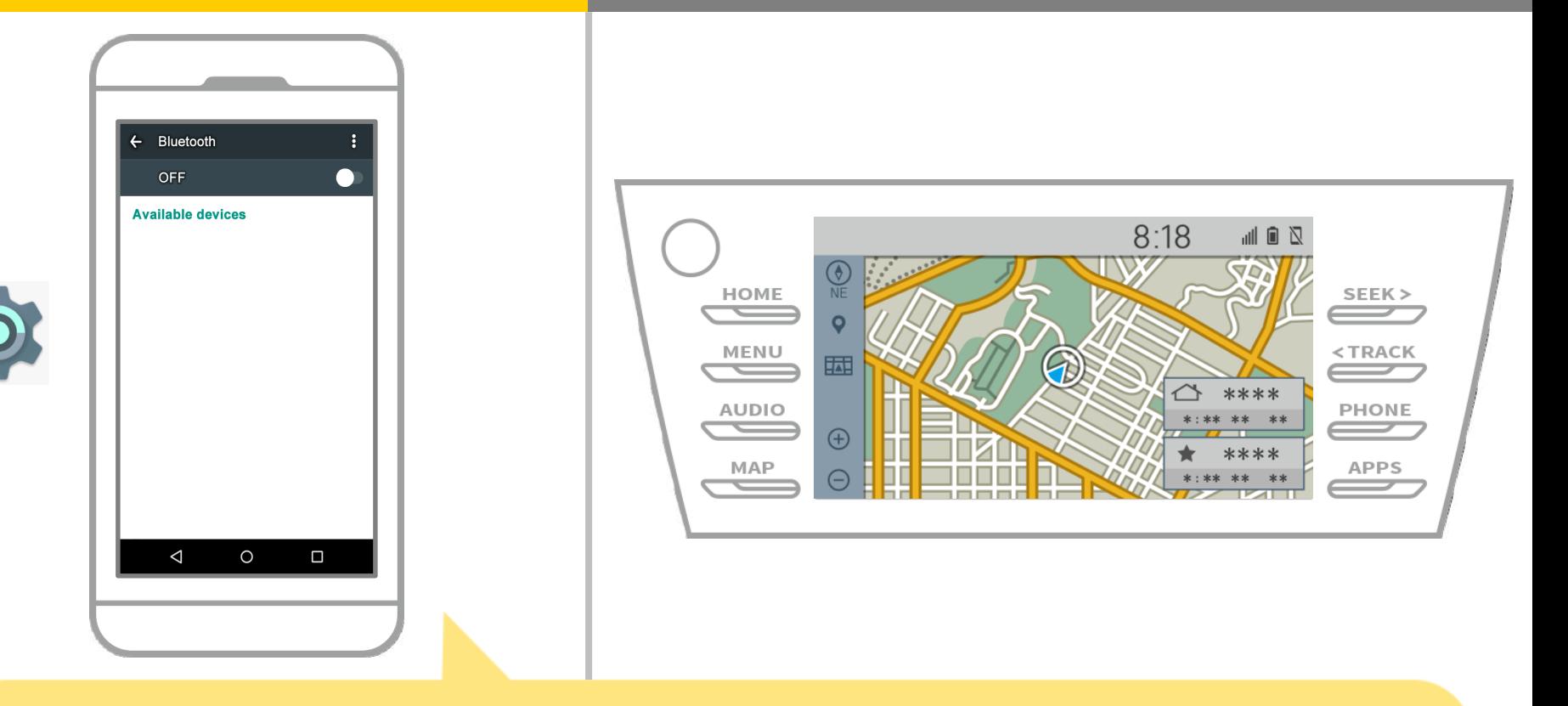

Dari layar utama Android, tekan "Settings" → "Bluetooth" untuk menampilkan layar Bluetooth pengaturan.

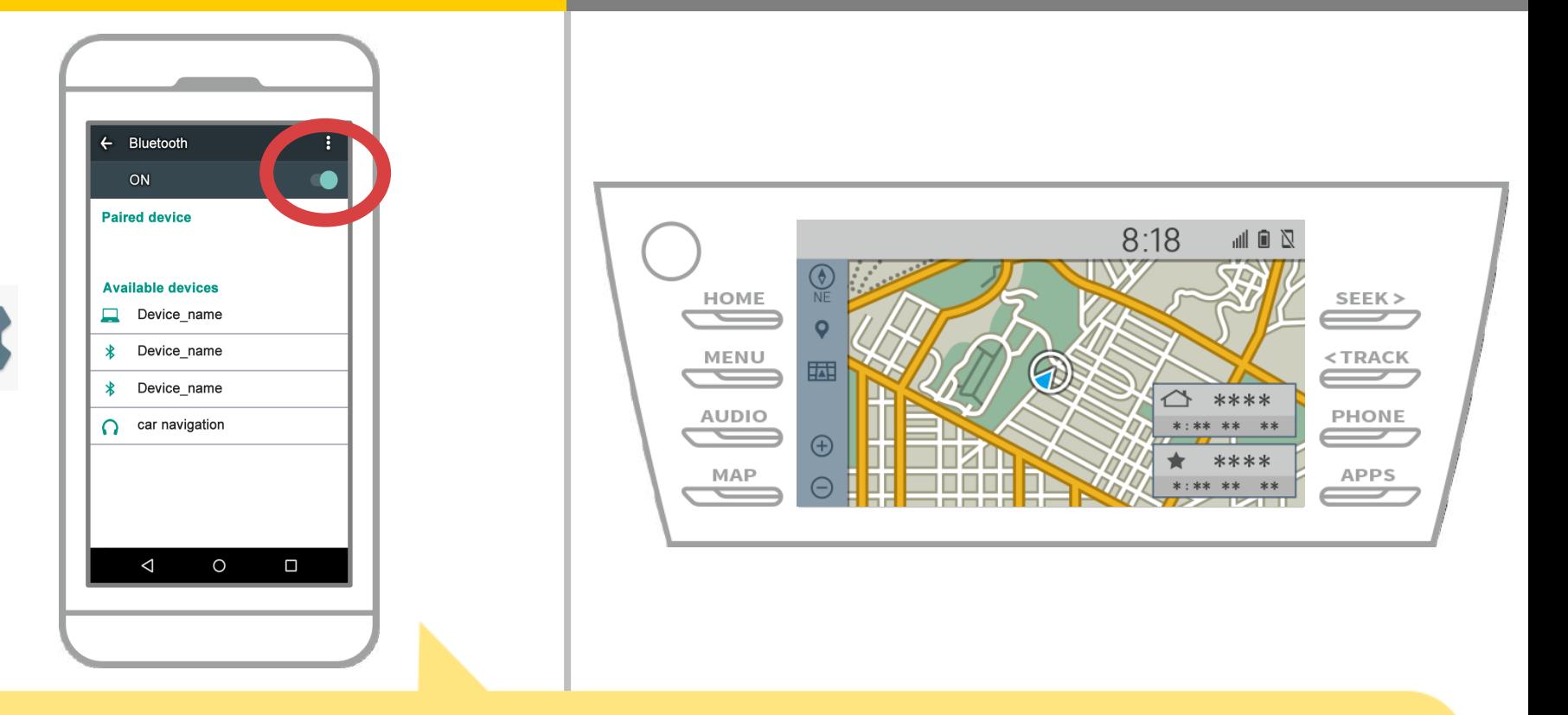

Jika Bluetooth mati, hidupkan.

Jika nama navigasi mobil tidak ditampilkan, pilih "Update" dari menu di bagian atas kanan layar.

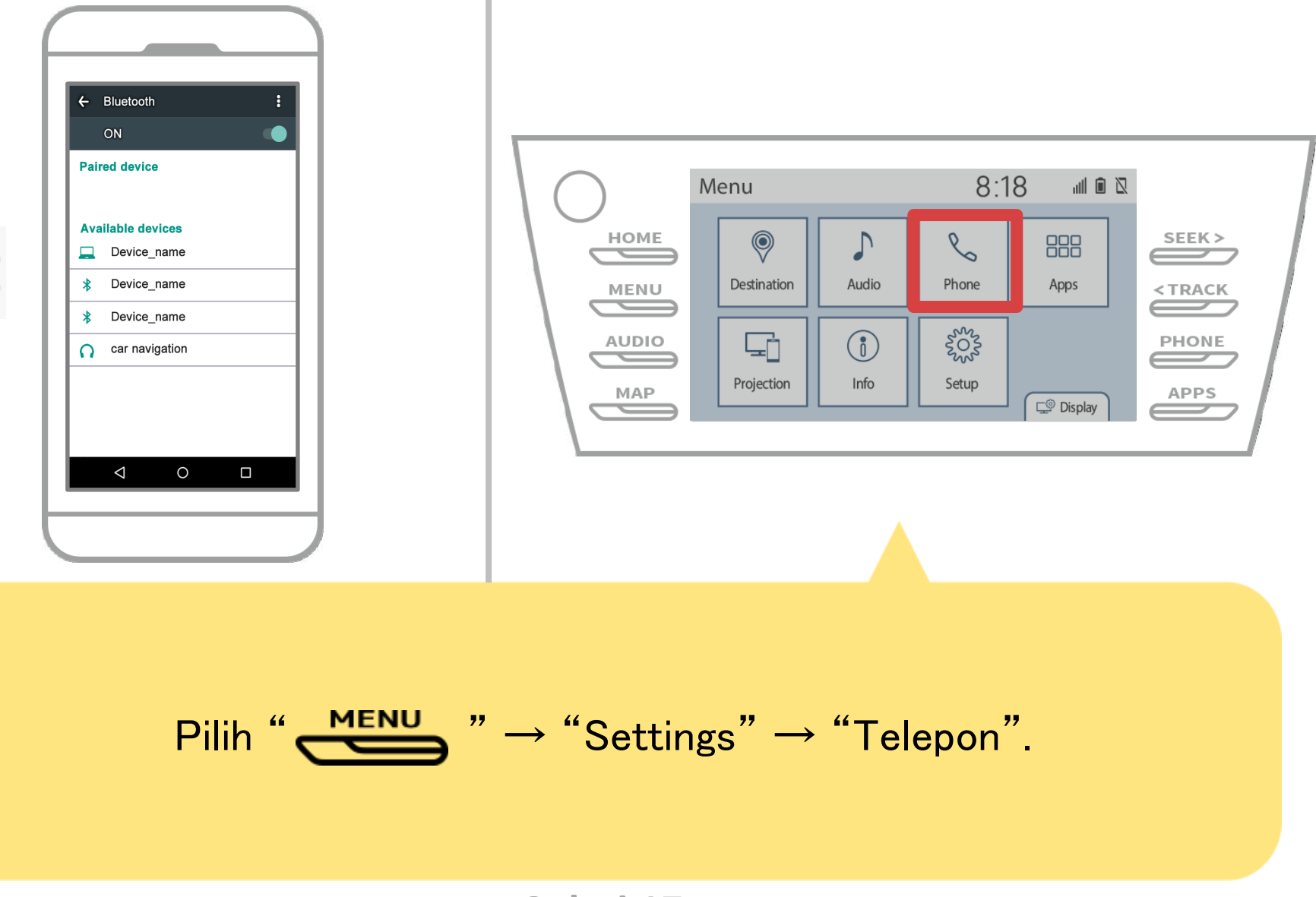

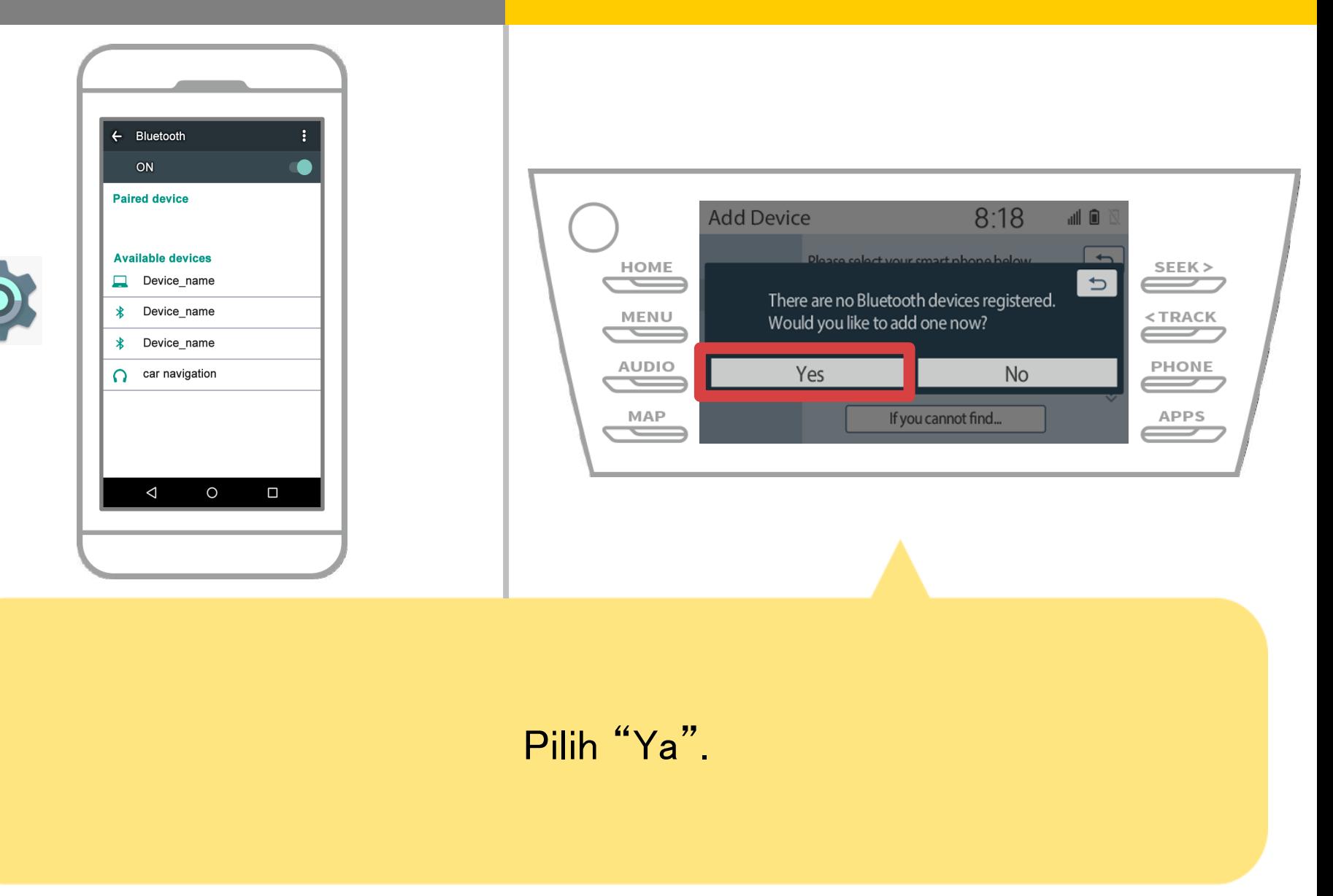

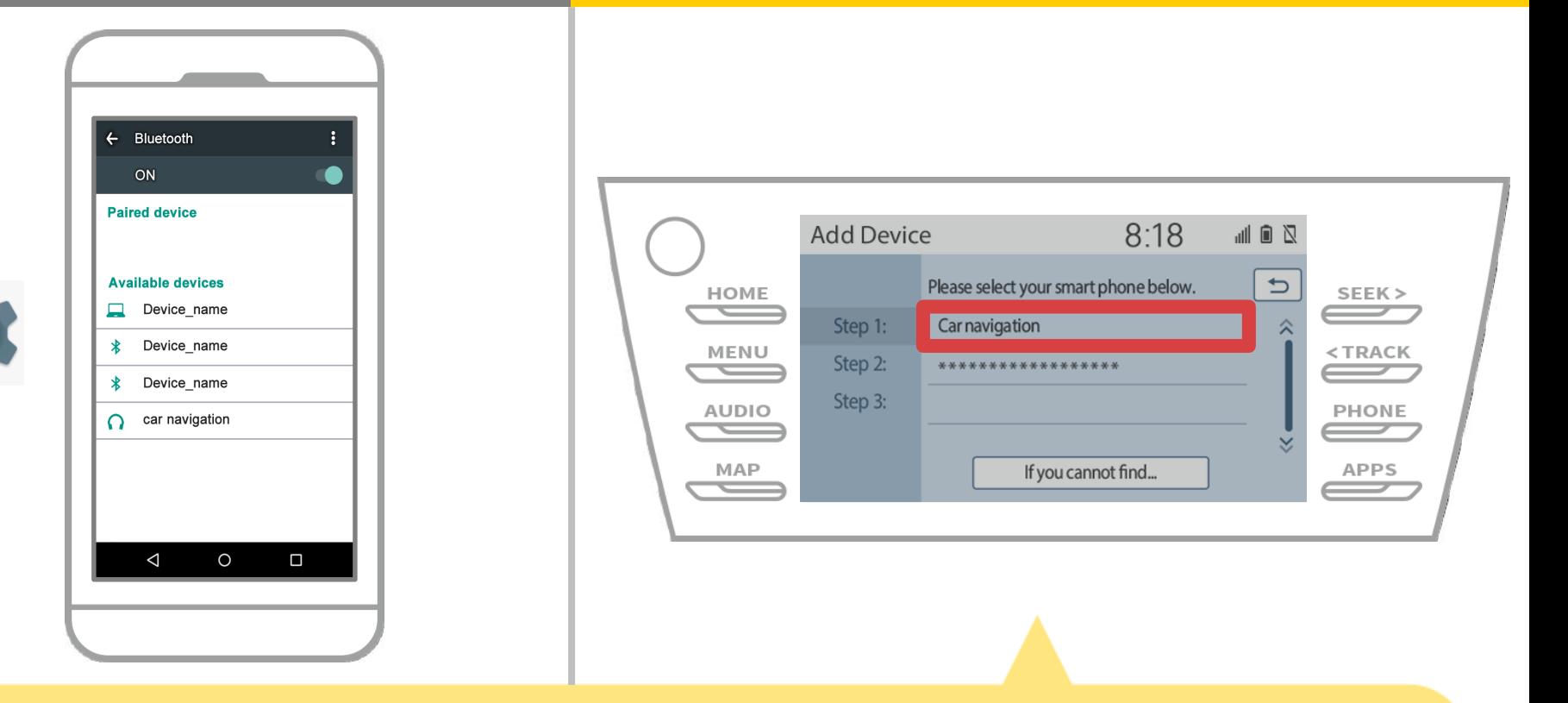

Pilih perangkat Bluetooth yang diinginkan.

\* F telepon Bluetooth yang diinginkan tidak ada dalam daftar, pilih "Jika Anda tidak dapat menemukan ..." dan mengikuti bimbingan pada layar untuk mendaftar dari perangkat.

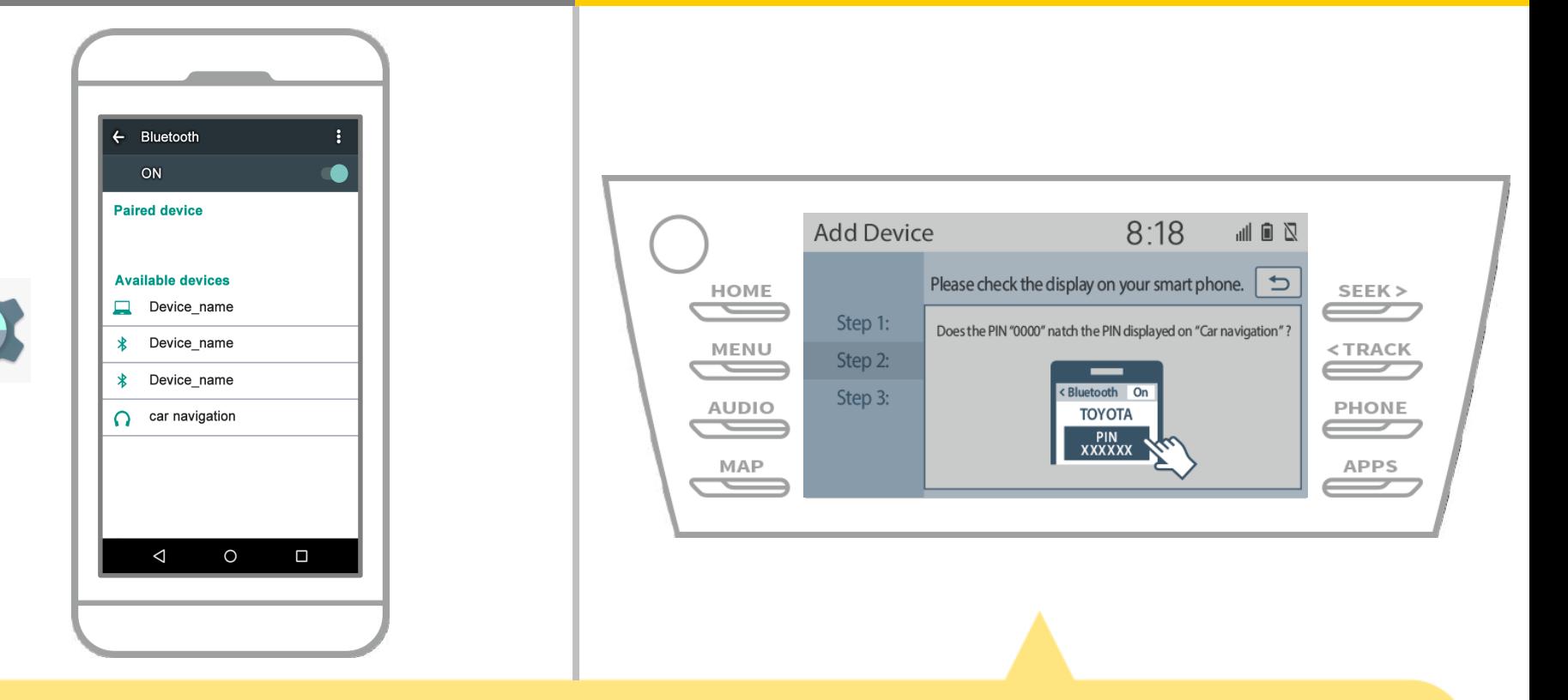

Ketika layar ini ditampilkan, mendaftar untuk Bluetooth dari ponsel cerdas Anda.

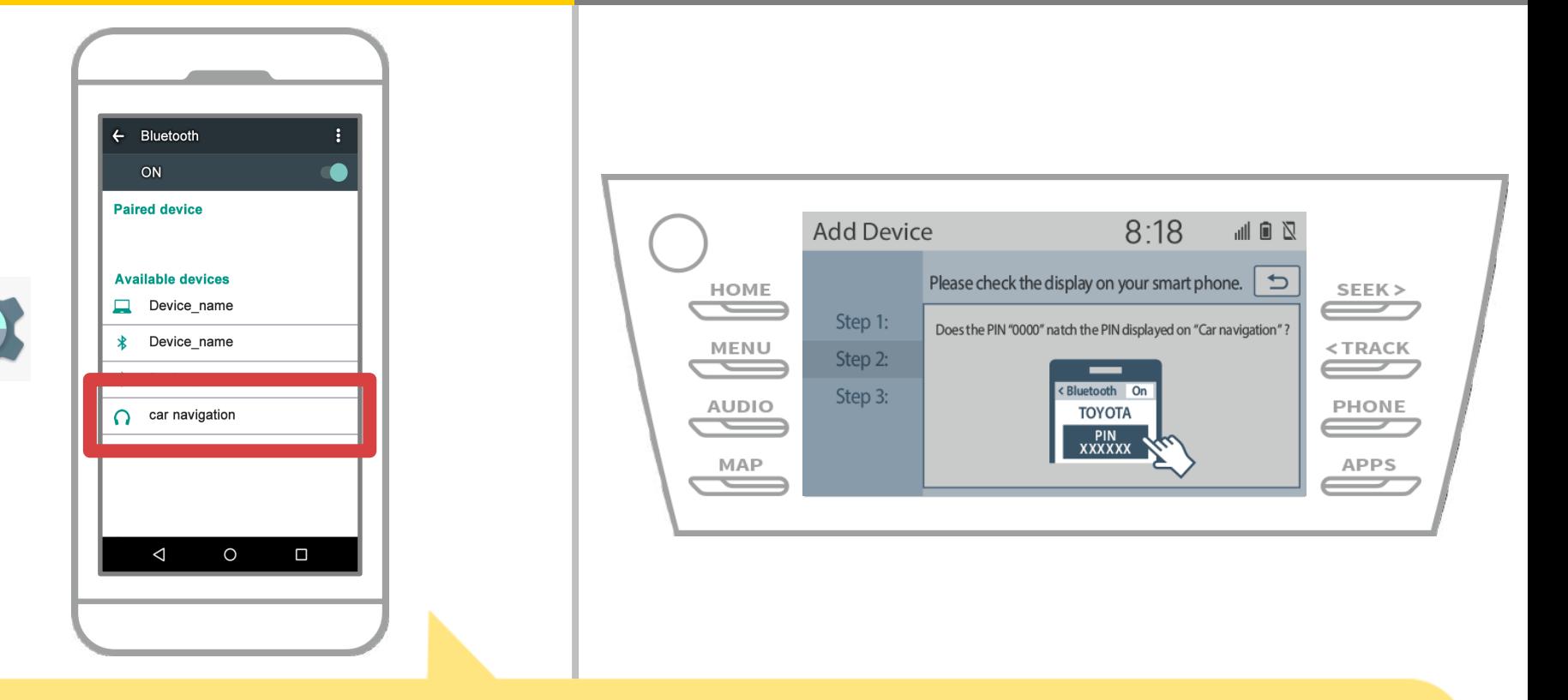

Pilih nama perangkat (Navigasi Mobil dalam kasus ini). \* The berbeda nama perangkat tergantung pada sistem navigasi mobil, jadi silakan periksa instruksi manual.

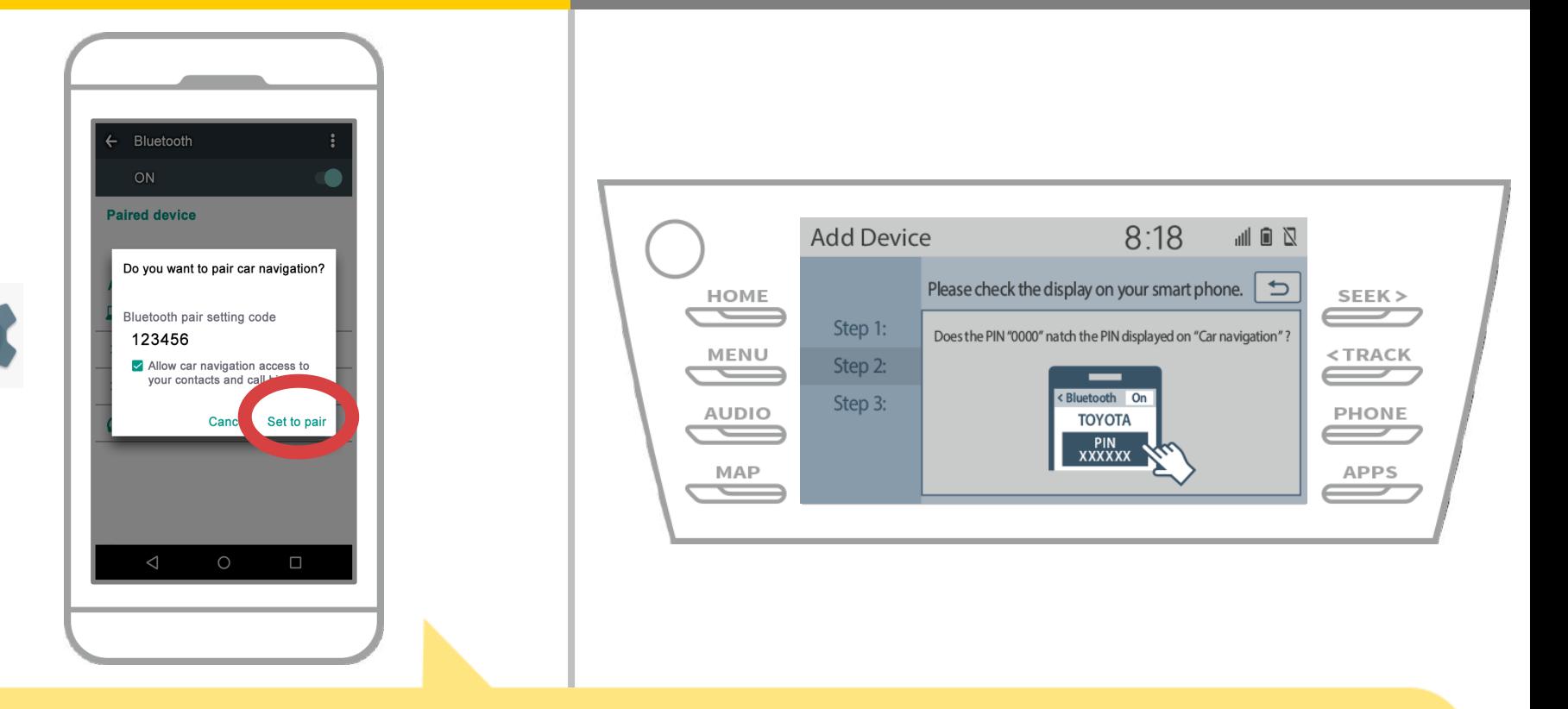

Sebuah Bluetooth pasangan permintaan akan ditampilkan, jadi klik "Pair".

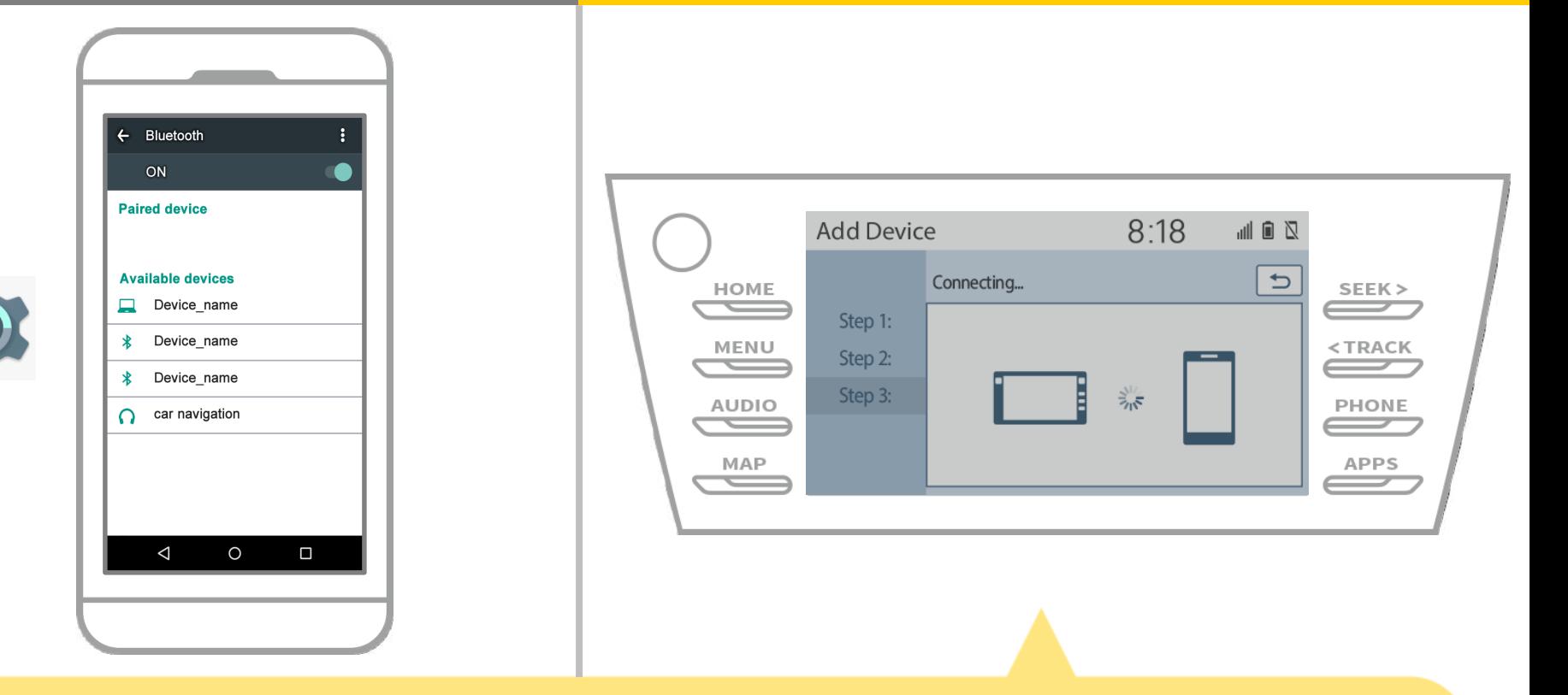

Periksa layar berikut akan ditampilkan, menunjukkan pasangan berhasil

(Link Bluetooth telah ditetapkan namun pendaftaran belum lengkap).

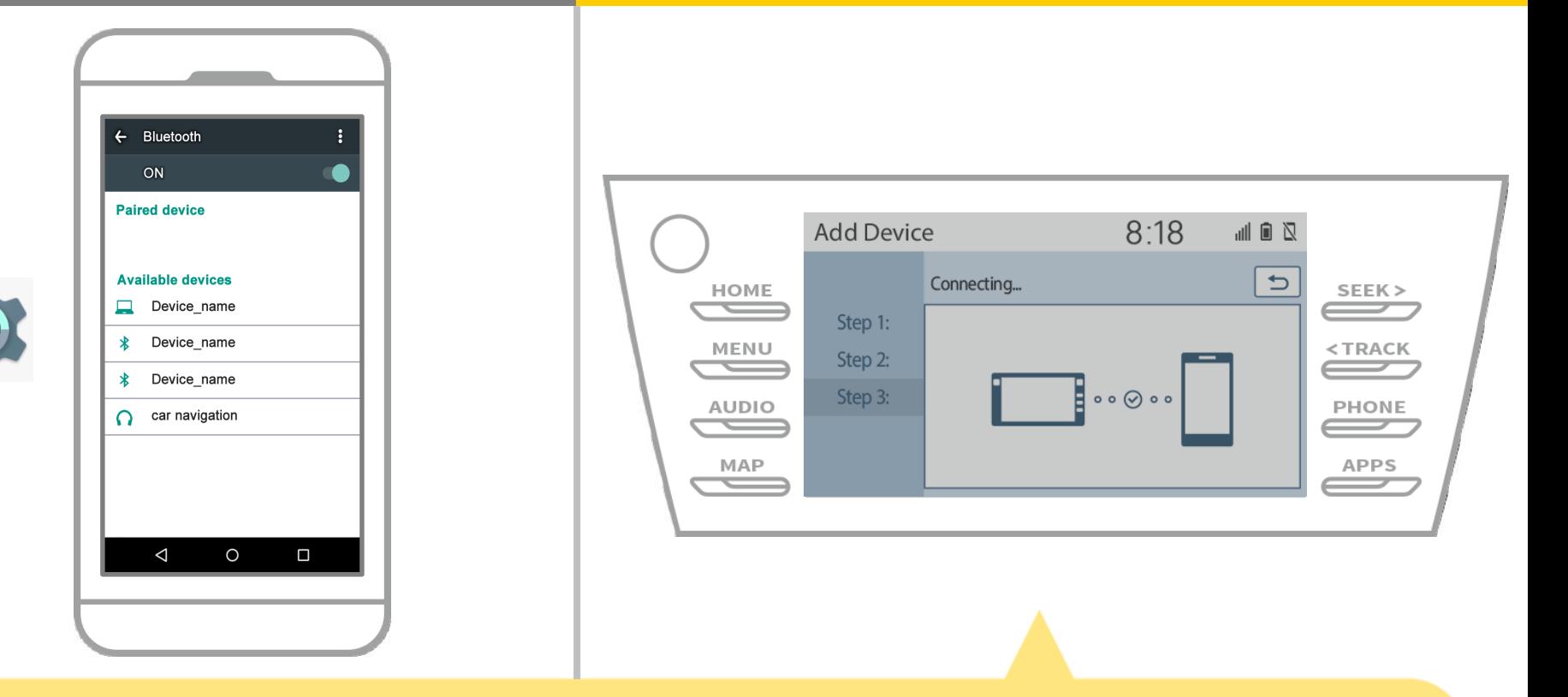

Periksa bahwa "Terhubung" ditampilkan dan pendaftaran selesai. \* Jika pesan kesalahan ditampilkan, ikuti petunjuk pada layar untuk mencoba lagi.

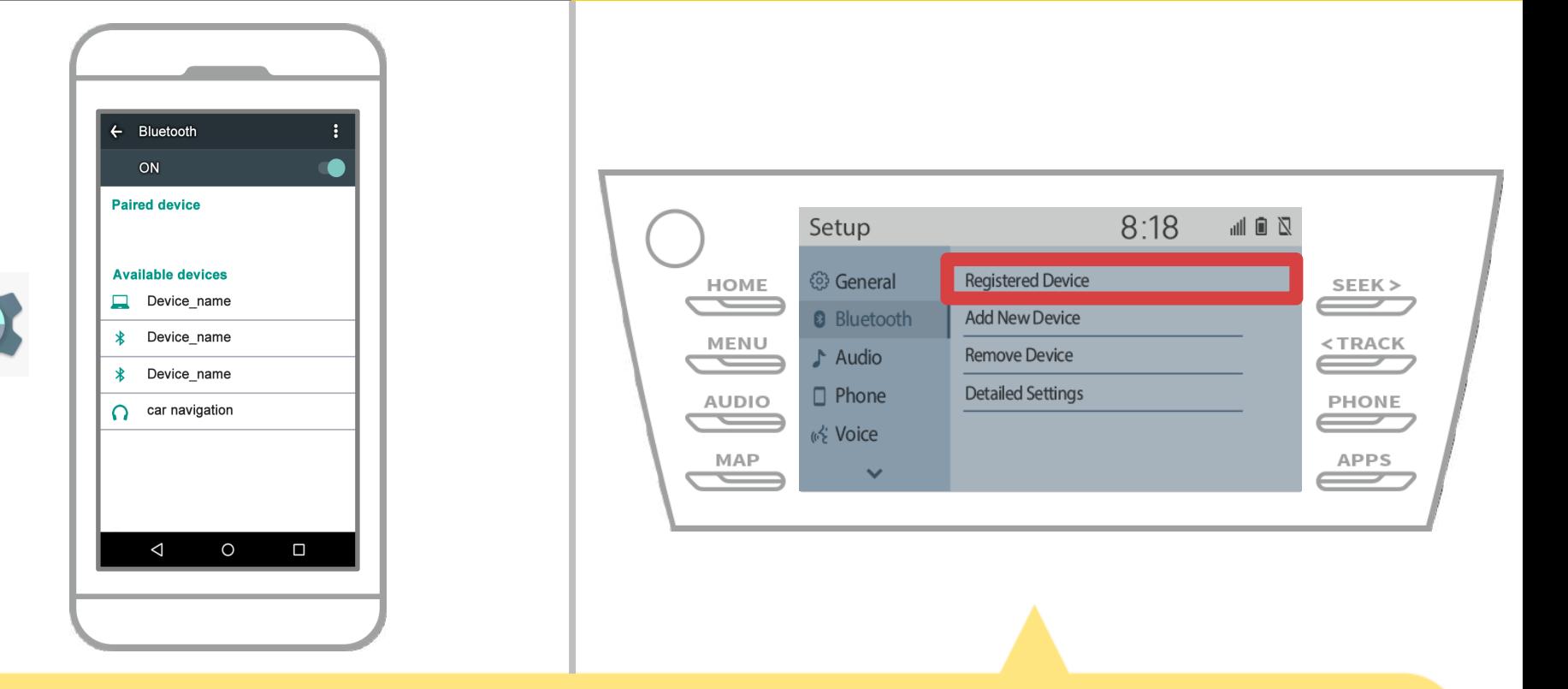

Berikutnya, mengatur profil perangkat navigasi mobil. Sentuh  $\sqrt[m]{\text{MeNU}}$  "  $\rightarrow$  "Set UP"  $\rightarrow$  "Bluetooth"  $\rightarrow$ "Terdaftar Device" pada layar navigasi mobil.

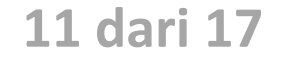

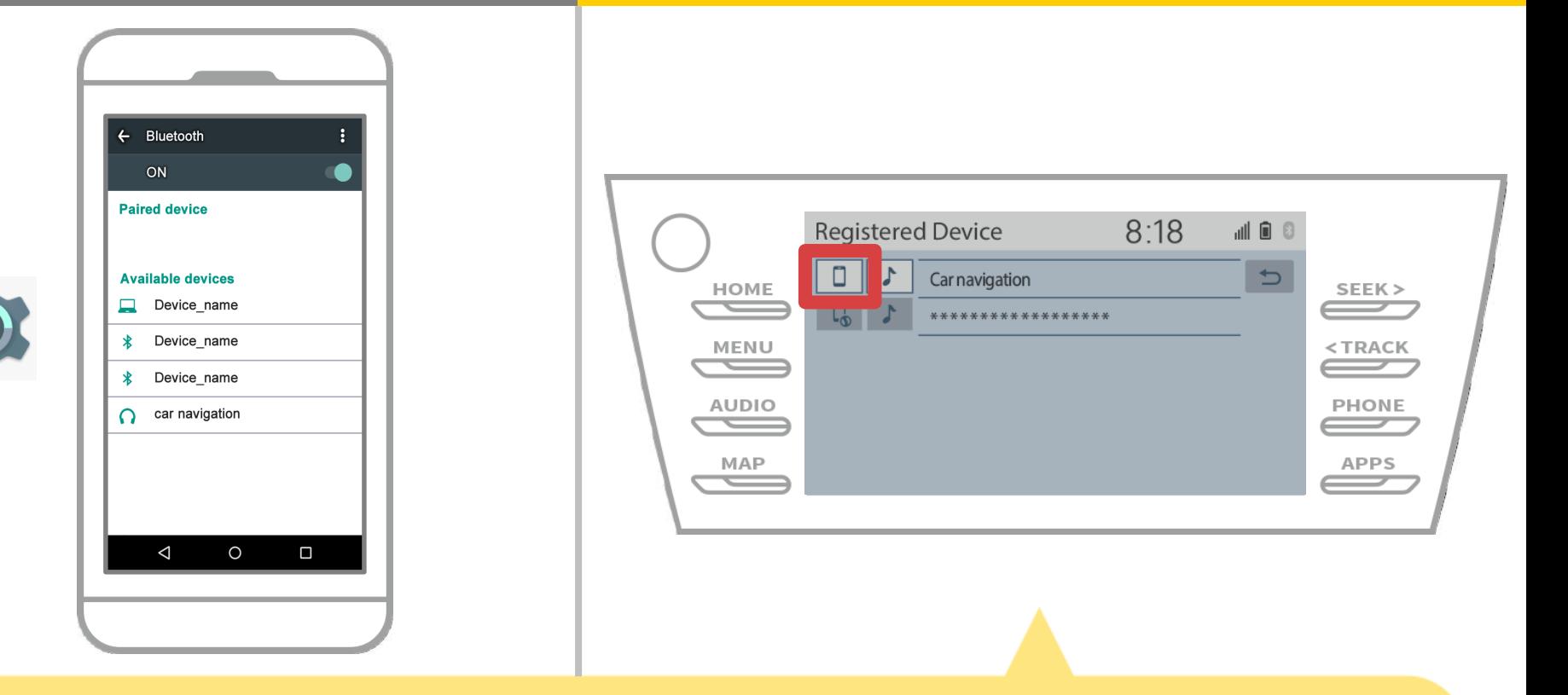

Sentuh ikon profil dari perangkat yang terhubung.

Bila Anda memilih ikon profil, koneksi ke fungsi diaktifkan, sehingga set ke " Telepon / Toyota Entune App Suite Connect".

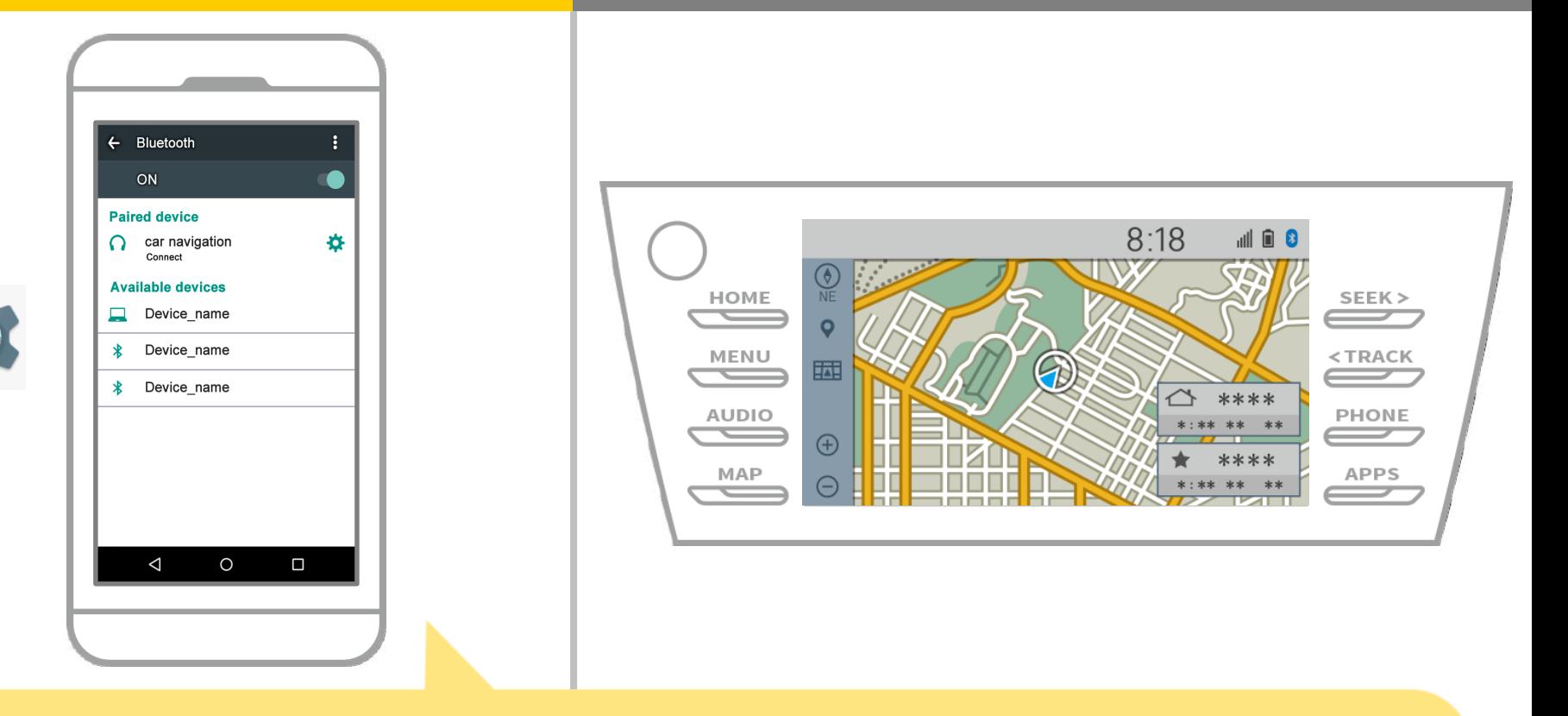

Ini melengkapi pasangan dari sistem navigasi smartphone dan mobil.

Setelah itu, pilih navigasi mobil di NaviBridge.

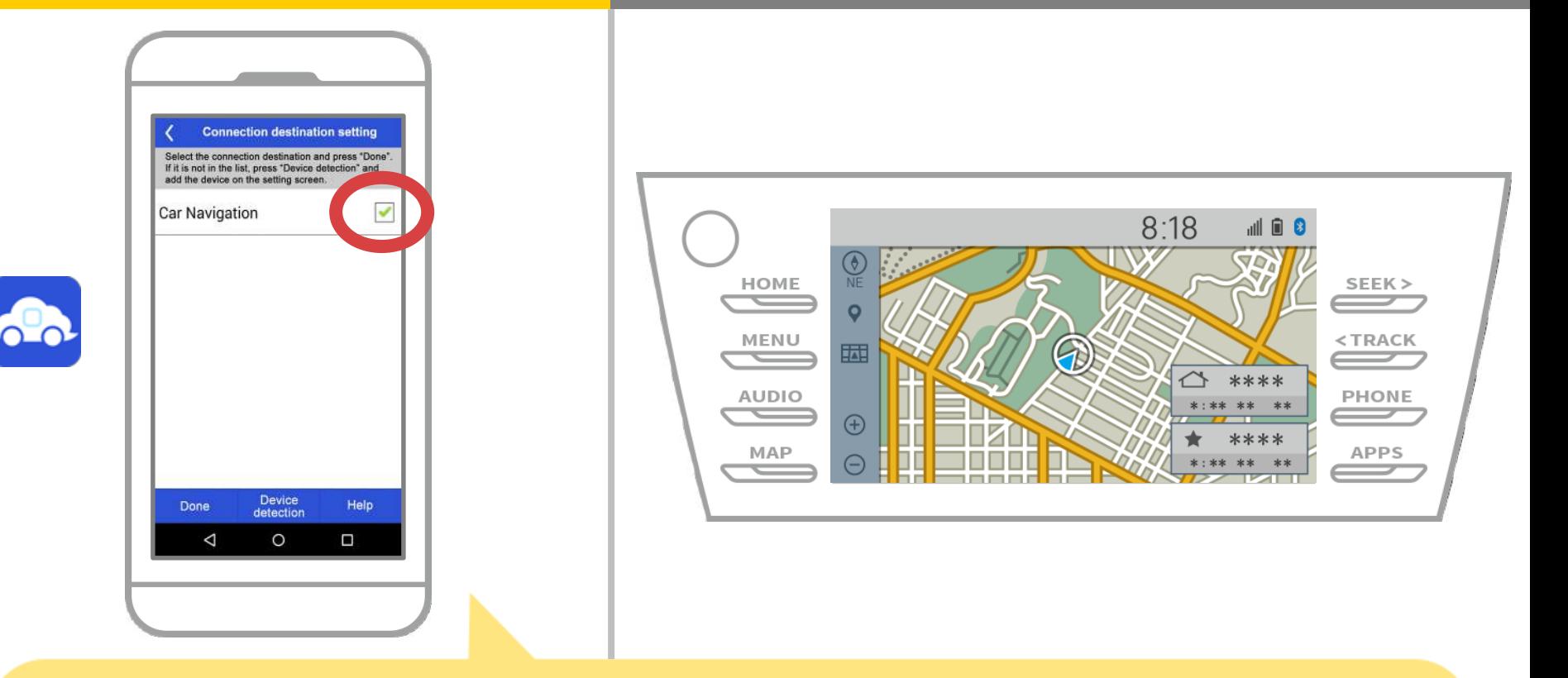

Mulai NaviBridge. Sistem navigasi mobil Anda dipasangkan akan ditampilkan. Pilih dan tekan "Selesai".

Jika layar ini tidak muncul secara otomatis ketika Anda mulai NaviBridge, ikuti langkah-langkah di bawah ini.

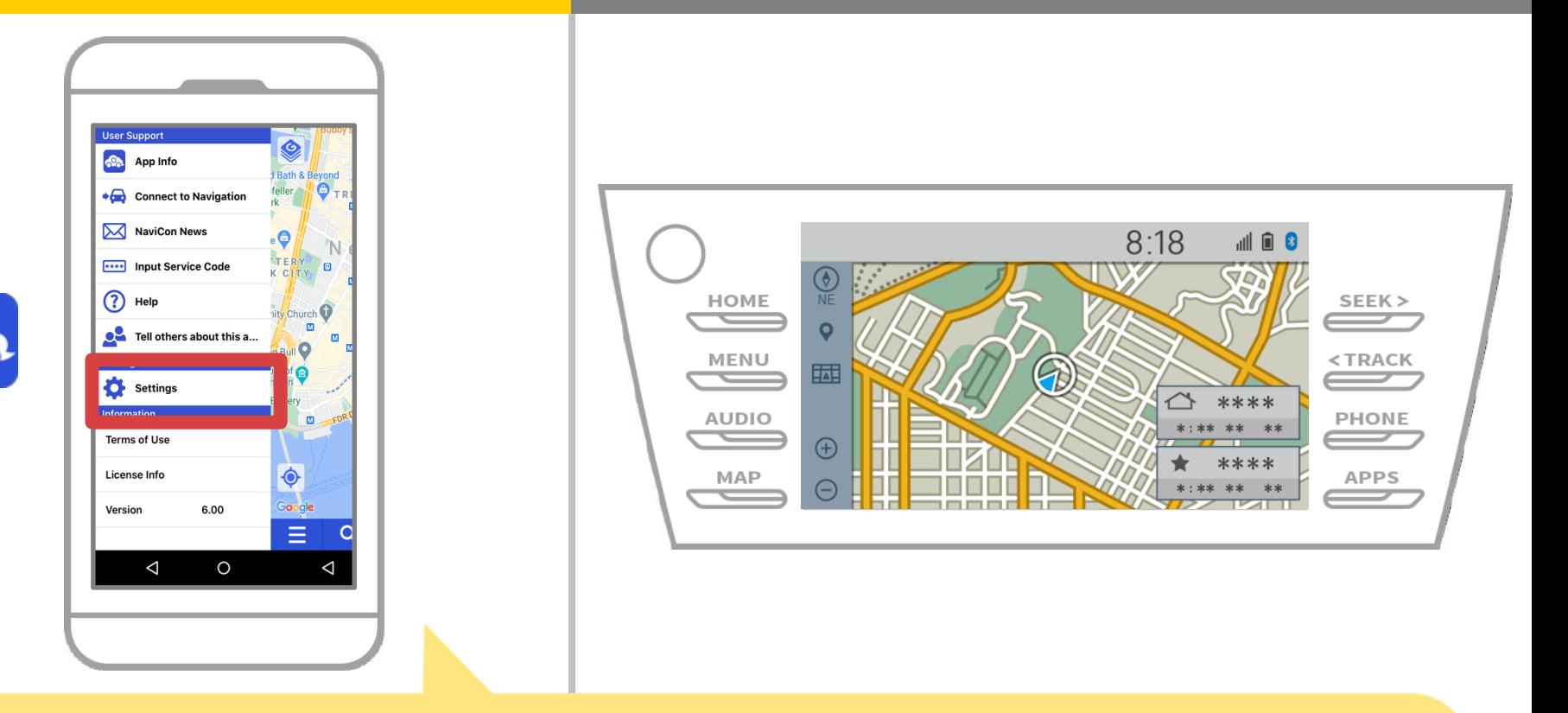

Mulai NaviBridge dan pilih "Settings" dari menu di sebelah kiri atas.

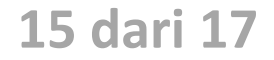

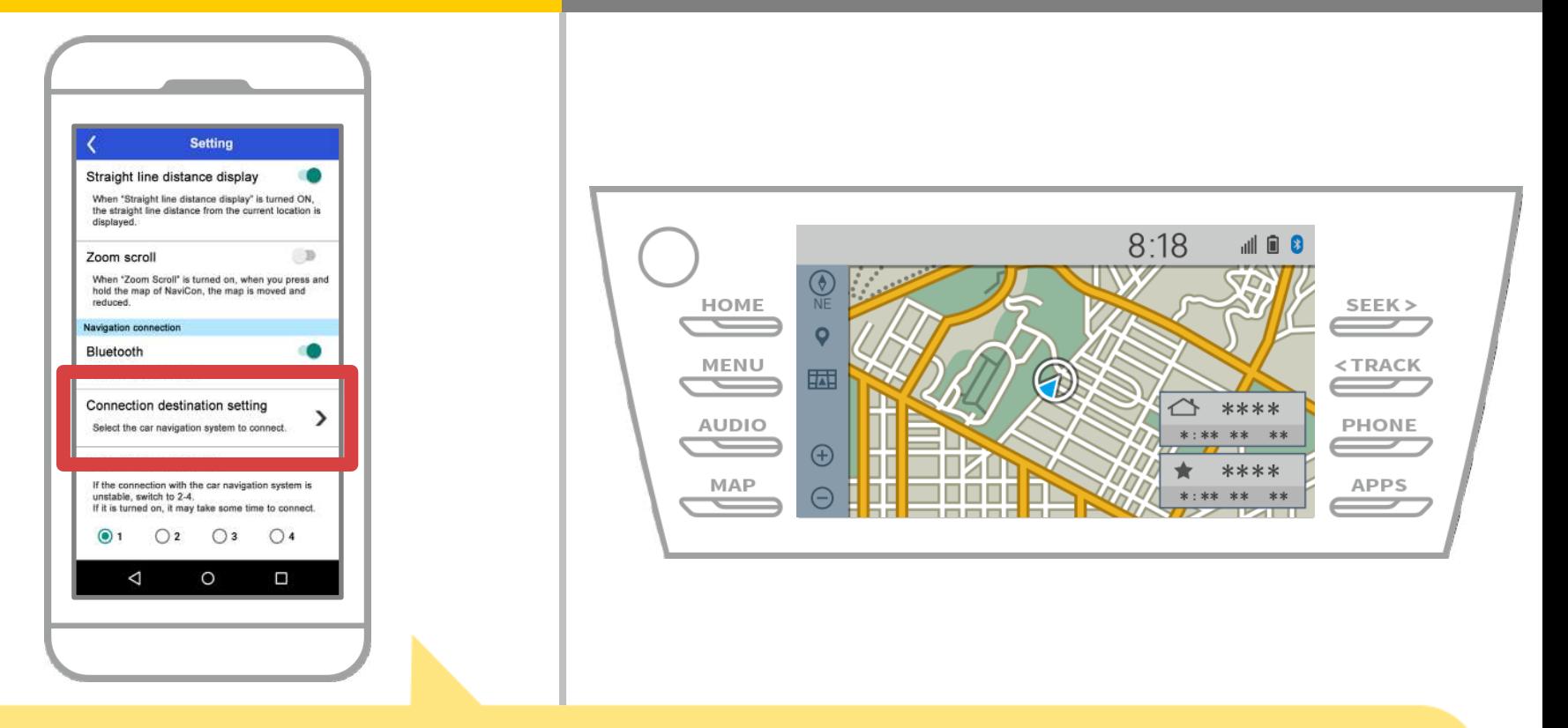

Tekan "Pilih Navigasi Unit" di bagian bawah layar pengaturan. Layar yang sama seperti halaman 14 akan ditampilkan, jadi pilih sistem navigasi mobil.

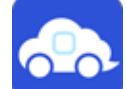

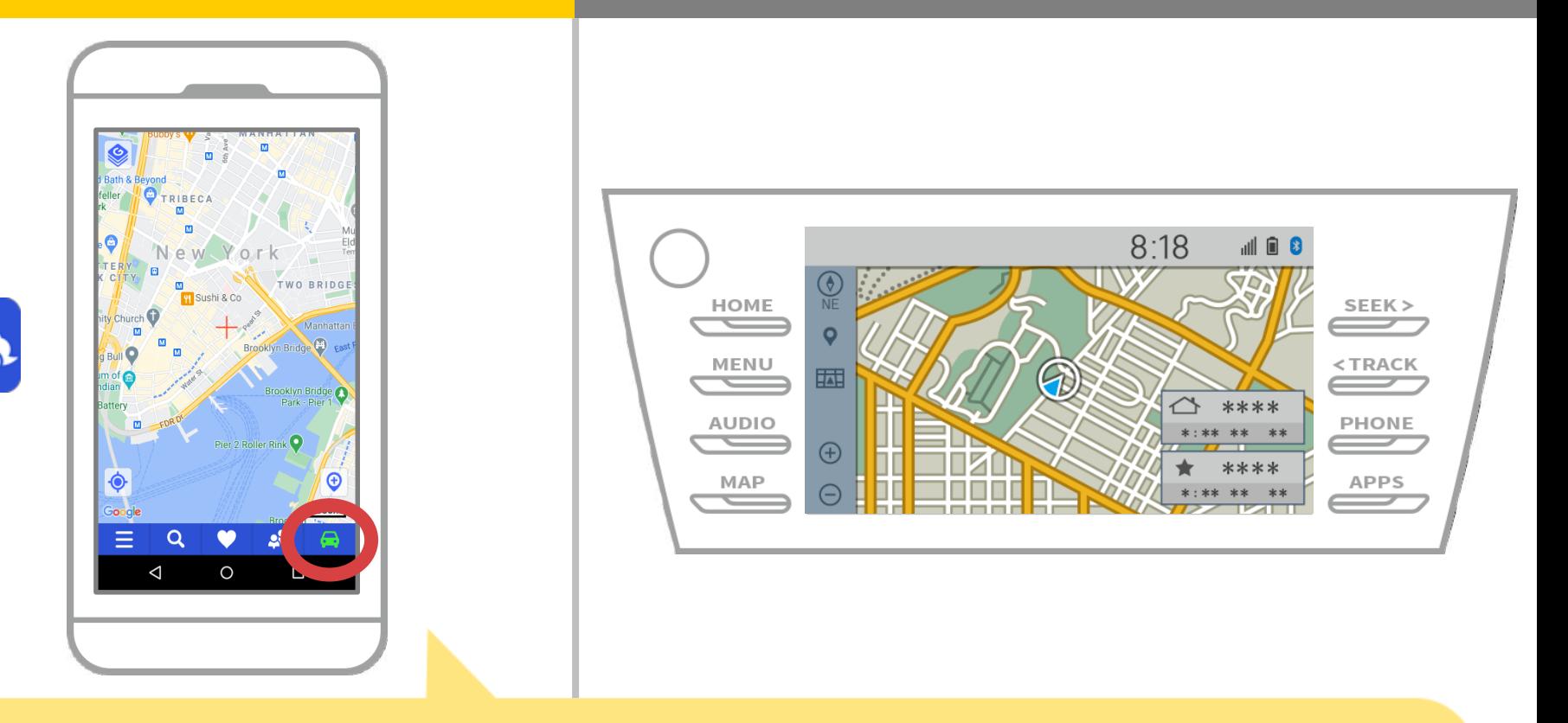

Ketika tampilan status di kanan bawah layar peta NaviBridge ternyata ONLINE, hubungan antara NaviBridge dan sistem navigasi mobil selesai.

### **Jika Anda mengalami kesulitan menghubungkan ke system navigasi mobil ...**

OFFLINE

- Saya mencoba memasangkan dalam prosedur di atas, tapi aku tidak bisa terhubung.
- Setelah upgrade NaviBridge, saya tidak lagi bisa connect.
- Setelah OS smartphone memperbarui, saya tidak bisa lagi connect.
- Setelah mengubah smartphone ke yang baru, saya tidak lagi dapat terhubung.
- Ketika saya menghubungkan kabel USB, NaviBridge berbalik OFFLINE.
- Aku tidak tahu mengapa, tapi tiba-tiba saya tidak dapat terhubung.

Jika Anda mengalami kesulitan menghubungkan, kami menyediakan Q & A. Silakan lihat ini.

**<https://www.denso.com/global/en/contact-us/navibridge/>**